# FAQs on CSI (Challan Status Inquiry)

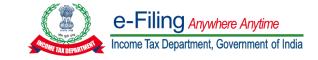

### Question 1:

#### Who can download CSI (Challan Status Inquiry) file? Resolution: Only TAN users can download a CSI file using TAN as user ID. e-Filing Anywhere Anytime 📞 Call Us 🗸 🛛 🌐 English 🗸 🛛 🗛 🖓 🕕 $\equiv$ Do not have an account? Register \* Indicates mandatory fields Login Know about your User ID Enter your User ID \* PAN (Permanent Account Number) For Individuals (Salaried employee, Senior citizen, Self-employed, NRI) For Other Than Individuals (Company, Trust, AOP, AJP, BOI, Firm, Local Authority) Continue > Aadhaar Number < Back 8 53 For Individuals (Salaried employee, Senior citizen, Self-employed, NRI) Other User ID ō 🗘 ō For Chartered Accountant, Tax Deductor and Collector, e-Return Intermediary, TIN 2.0 Stakeholders, External Agency, ITDREIN Other ways to access your account ARCA (Authorised Representative Chartered Accountant) followed by 6 digit number TAN (Tax Deductor & Collector) m Net Banking

# Question 2:

# How can I download the CSI (Challan Status Inquiry) file?

### Resolution:

You can Download the CSI file by following below mentioned steps:

Step:1 Login to e-Filing portal using TAN as User ID.

|                                                             | * Indicates mai                                                                                                    |
|-------------------------------------------------------------|----------------------------------------------------------------------------------------------------|
| Login                                                       | Know about your User ID                                                                                                    |
| Enter your User ID * PAN/ AADHAAR/ OTHER USER ID Continue > | PAN (Permanent Account Number)<br>For Individuals (Salaried employee, Senior citizen, Self-employed, NRI)<br>For Other Than Individuals (Company, Trust, AOP, AJP, BOI, Firm, Local<br>Authority)                                                                        |
| < Back                                                      | Aadhaar Number<br>For Individuals (Salaried employee, Senior citizen, Self-employed, NRI)                                                                                                    |
| Other ways to access your account                           | Other User ID<br>For Chartered Accountant, Tax Deductor and Collector, e-Return<br>Intermediary, TIN 2.0 Stakeholders, External Agency, ITDREIN<br>ARCA (Authorised Representative Chartered Accountant) followed by 6<br>digit number<br>TAN (Tax Deductor & Collector) |

# <u>Step:2</u> Go to e-File >> e-Pay Tax Service.

| hboard e-File ^ Authorised Partners *                                                                                                    | Services ~ | Pending Actions 👻 | Grievances ~ | Help | Session Time 2 9 : 4 6 |
|----------------------------------------------------------------------------------------------------|------------|-------------------|--------------|------|------------------------|
| hboard Income Tax Forms                                                                                                    | >          |                   |              |      |                        |
| Welcome E-Pay Tax<br>SOLUTION                                                                                                    | Recent     | Forms Filed       |              |      |                        |
| AAHF050950<br>9671290197<br>ovalitsolutions212@gmail.com<br>Contact Details Update<br>Your account is not Secure Account<br>secure with e-vault |            |                   |              |      |                        |
| Activity Log                                                                                                    |            |                   |              |      |                        |
| Last log out Oct 17, 2022, 08:16:48 PM                                                                                                    |            |                   |              |      |                        |
| Last log In Oct 17, 2022, 08:07:44 PM                                                                                                    |            |                   |              |      |                        |

# Step:3 On e-Pay Tax page click on Payment History tab.

| Saved Drafts            | Generated Challans           | Payment History ()      |                                   |                          |                  |
|-------------------------|------------------------------|-------------------------|-----------------------------------|--------------------------|------------------|
| ote: In order to enable | "Download Challan File' butt | on for e-TDS/TCS staten | nents, select date range in filte | er option given on the r | ght CP           |
| IN ()                   | Bank Reference Number        | Assessment<br>Year      | Type of Payment                   | Amount(₹)                | Payment Date & 1 |
| 00144310707202236       |                              | 2023-24                 | 200                               | 8322                     | 07-Jul-2022 05:3 |
| 0144310707202237        |                              | 2023-24                 | 200                               | 13276                    | 07-Jul-2022 05:3 |
| 00132830707202236       |                              | 2023-24                 | 200                               | 5722                     | 07-Jul-2022 05:3 |
| 00132830707202239       |                              | 2023-24                 | 200                               | 9091                     | 07-Jul-2022 05:3 |
| 00113490707202240       |                              | 2023-24                 | 200                               | 3030                     | 07-Jul-2022 05:3 |

<u>Step:4</u> Click on the Filter options.

| Saved Drafts               | Generated Challans Pay           | ment History 🛈     |                                  |                        |                       |        |
|----------------------------|----------------------------------|--------------------|----------------------------------|------------------------|-----------------------|--------|
| Note: In order to enable ' | Download Challan File' button fo | r e-TDS/TCS statem | ents, select date range in filte | er option given on the | right 🗁 👳             | Filter |
| CIN                        | Bank Reference Number            | Assessment<br>Year | Type of Payment                  | Amount(₹)              | Payment Date & Time 🥡 | Ac     |
| 00144310707202236          |                                  | 2023-24            | 200                              | 8322                   | 07-Jul-2022 05:30:00  |        |
| 00144310707202237          |                                  | 2023-24            | 200                              | 13276                  | 07-Jul-2022 05:30:00  |        |
| 00132830707202236          |                                  | 2023-24            | 200                              | 5722                   | 07-Jul-2022 05:30:00  |        |
| 00132830707202239          |                                  | 2023-24            | 200                              | 9091                   | 07-Jul-2022 05:30:00  |        |
| 00113490707202240          |                                  | 2023-24            | 200                              | 3030                   | 07-Jul-2022 05:30:00  |        |
| Rows per page 05 •         |                                  |                    |                                  | 1< <                   | 1 of 11 pages >       | >1     |

### Step:5 Select Payment date range (From to To) in Filter options.

| Saved Drafts            | Generated Challans             | Payment History ()      |                                              |   |                                    |             |
|-------------------------|--------------------------------|-------------------------|----------------------------------------------|---|------------------------------------|-------------|
| Note: In order to enabl | e 'Download Challan File' butt | on for e-TDS/TCS stater | Filter by (Only payment<br>.CSI file for e-T |   | uld be entered for do<br>atements) | ownloading  |
|                         | Bank Reference Number          | Assessment<br>Year      | Assessment Year                              |   | Type of Payment                    |             |
| 00144310707202236       |                                | 2023-24                 | Select .                                     |   | Select                             | •           |
| 00144310707202237       |                                | 2023-24                 | Payment Date<br>From                         | _ | То                                 |             |
| 00132830707202236       |                                | 2023-24                 |                                              |   |                                    | eset E      |
| 00132830707202239       |                                | 2023-24                 | 200                                          |   |                                    | 22 05 30 00 |
| 00113490707202240       |                                | 2023-24                 | 200                                          |   | 3030 07-Jul-202                    | 22 05 30 00 |

+ Bownload Challan File

Once the download CSI file button gets enabled, you can click on the same to download the file.

**Note:** You cannot download the CSI (Challan Status Inquiry) file by filtering challans based on the **Assessment Year or Type of Payment,** You can only download the CSI file by filtering challans paid during a specific period (From - to-To date) not exceeding 24 months.

### Question 3:

Can I download the CSI (Challan Status Inquiry) file by filtering challans based on the Assessment Year or Type of Payment?

# Resolution:

No, You cannot download the CSI file by filtering challans based on the Assessment Year or Type of Payment you only download the CSI file by filtering challans paid during a specific period (From -to-To date) not exceeding 24 months.

## Question 4: Can I Download Challan File for period prior to 01-Jul-2022? Resolution:

No, You can not download the CSI file period prior to 01-July-2022 on e-Filing portal using e-Pay Tax service.

**Note:** If you want to download the CSI file period prior to 01-July-2022. click on the **click here** button at the bottom of the **e-Pay Tax** screen, on click you will be redirected to "**Protean portal (NSDL)**" where you can download the CSI file period prior to 01-July-2022.

| lote: In order to enable | 'Download Challan File' butto | on for e-TDS/TCS statem | ents, select date range in filte | er option given on the r | ight 🕝                | <del>ç</del> Filter |
|--------------------------|-------------------------------|-------------------------|----------------------------------|--------------------------|-----------------------|---------------------|
| CIN                      | Bank Reference Number         | Assessment<br>Year      | Type of Payment                  | Amount(₹)                | Payment Date & Time 🛈 | Actio               |
| 00144310707202236        |                               | 2023-24                 | 200                              | 8322                     | 07-Jul-2022 05:30:00  |                     |
| 00144310707202237        |                               | 2023-24                 | 200                              | 13276                    | 07-Jul-2022 05:30:00  |                     |
| 00132830707202236        |                               | 2023-24                 | 200                              | 5722                     | 07-Jul-2022 05:30:00  |                     |
| 00132830707202239        |                               | 2023-24                 | 200                              | 9091                     | 07-Jul-2022 05:30:00  |                     |
| 00113490707202240        |                               | 2023-24                 | 200                              | 3030                     | 07-Jul-2022 05:30:00  |                     |
| Rows per page 05 *       |                               |                         |                                  | ۱< ۲                     | 1 of 11 pages >       | >1                  |

Note: In order to enable 'Download Challan File' button for e-TDS/TCS statements, select date range in filter option given above.

### Question 5:

Whether the challan for payments made through the NSDL portal will be available in CSI file downloaded using "e-Pay Tax"?

### Resolution:

Yes, the challan for payments made through the NSDL portal will also be available in CSI file downloaded using "e-Pay Tax" service on e-Filing portal. However, the challan receipts for NSDL Payment will not be available for download.